# **WSASS: Cómo adherirse al servicio**

*Publicación 19.9.25*

**[sopor](mailto:soporte-ws-testing@afip.gob.ar)[te-ws-testing@afip.gob.ar](mailto:te-ws-testing@afip.gob.ar)**

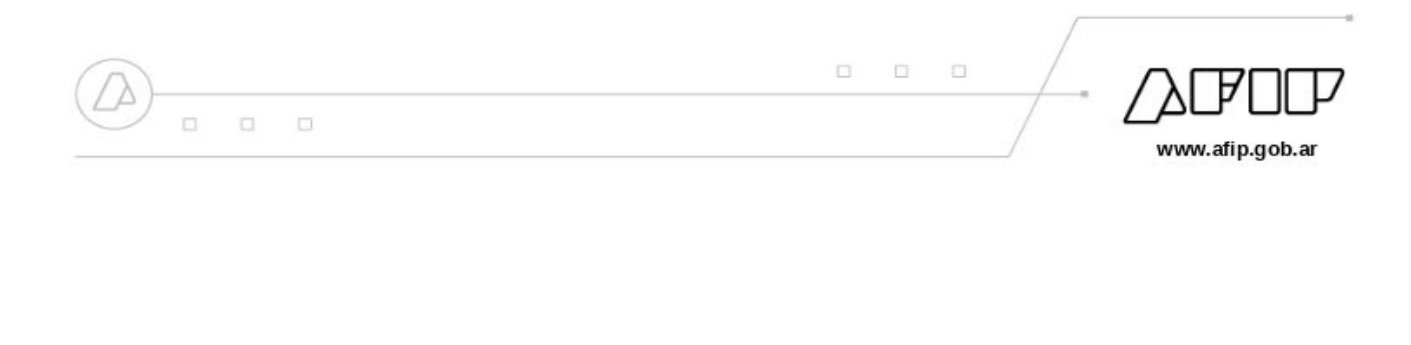

Índice general

- **1. [Acerca de este documento1](#page-2-0)**
- **2. [Requisitos previos](#page-3-0)2**
- **3. [Pasos a realizar](#page-4-0)3**

**I**

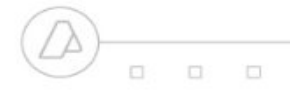

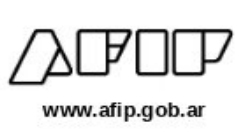

### <span id="page-2-0"></span>**Acerca de este documento**

Este documento explica al usuario cómo adherirse a la aplicación web interactiva WSASS (Autogestión de certificados para Servicios Web en los ambientes de homologación), ingresando con Clave Fiscal al portal de la AFIP.

WSASS es una aplicación web que permite al programador gestionar los certificados digitales para que su aplicación se conecte a los webservices SOAP del Entorno de Testing de la AFIP. Usando WSASS el programador puede crear certificados de prueba y definir las autorizaciones de acceso para los diferentes webservices de testing de la AFIP.

Porcomentarios o preguntas acerca de este manual, contactar a[soporte-ws-testing@afip.gob.ar](mailto:soporte-ws-testing@afip.gob.ar)

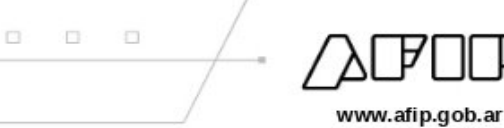

## <span id="page-3-0"></span>**Requisitos previos**

Para solicitar el servicio WSASS, el usuario debe accedera [www.afip.gob.ar](http://www.afip.gob.ar/) autenticándose con su Clave Fiscal de persona física (no persona jurídica), con nivel de autorización 2 o superior.

### **IMPORTANTE**

 $\Box$ 

 $\Box$ 

El servicio WSASS no es delegable. Esto significa que para adherirse al servicio WSASS el usua- rio debe acceder CON SU CLAVE FISCAL DE PERSONA FISICA (no de persona juridica o empresa).

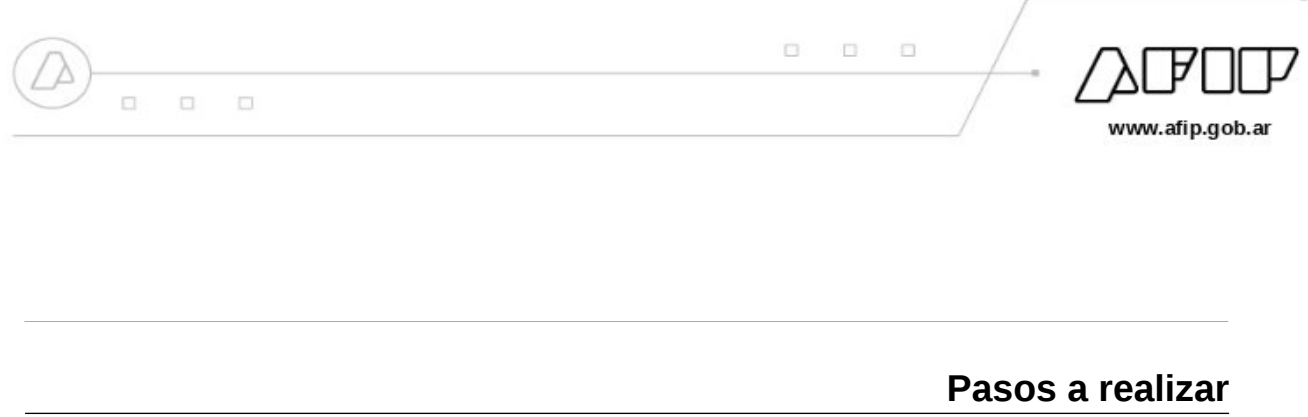

<span id="page-4-0"></span>PASO 1: Acceder con clave fiscal en el portal de AFIP.

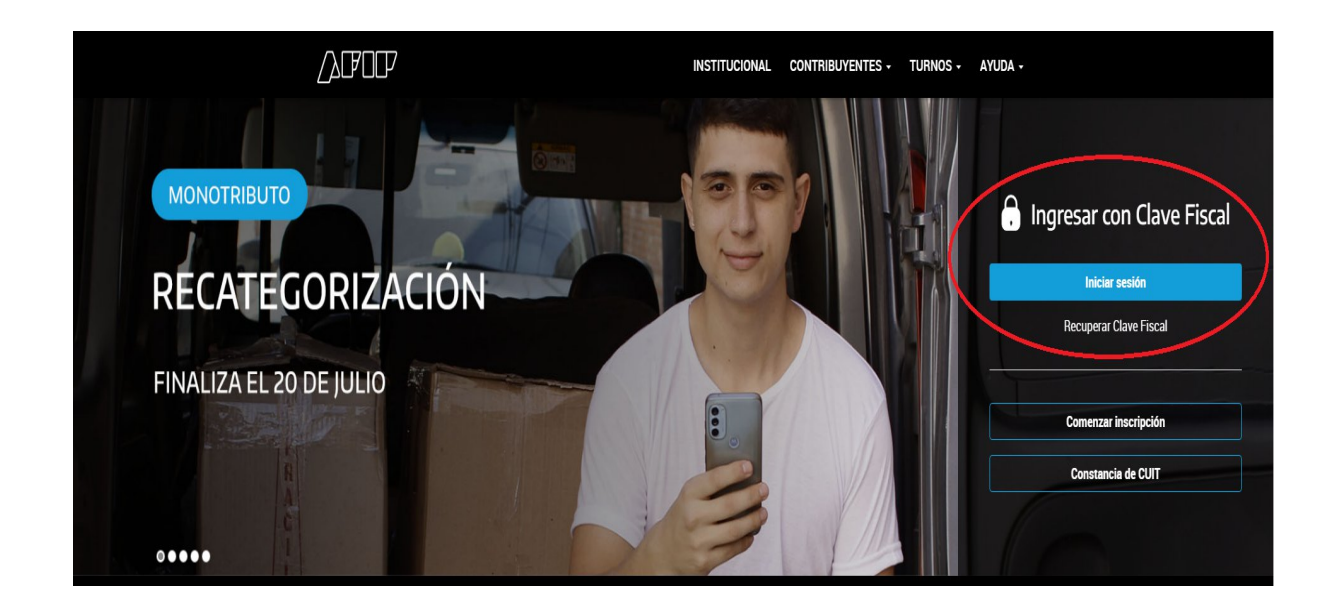

PASO 2: Ingresar la CUIT del usuario y su contraseña. Usar la clave fiscal de una persona física (no jurídica o de empresa).

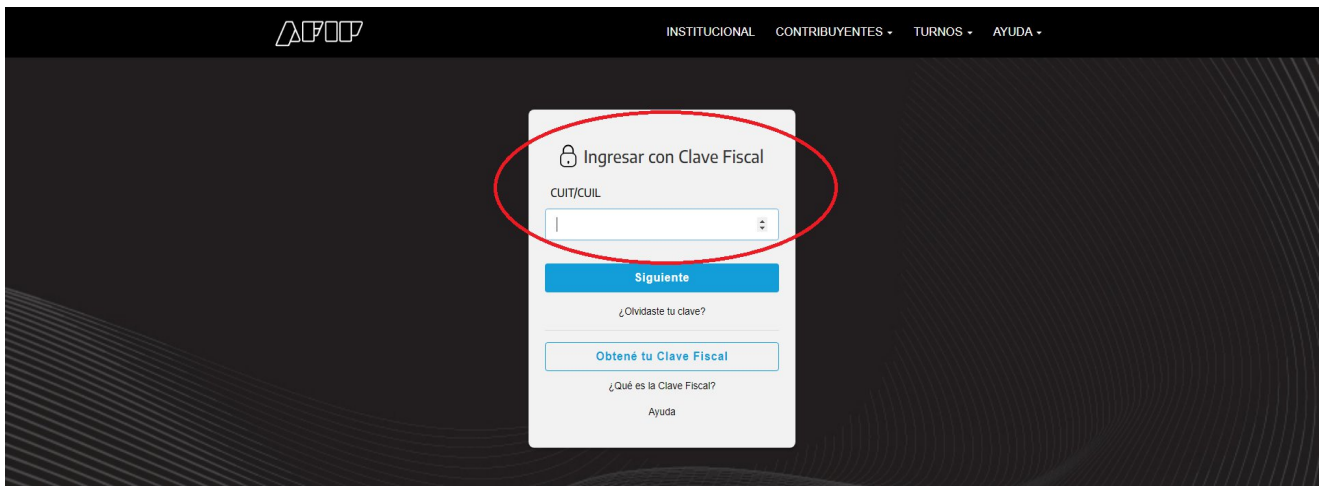

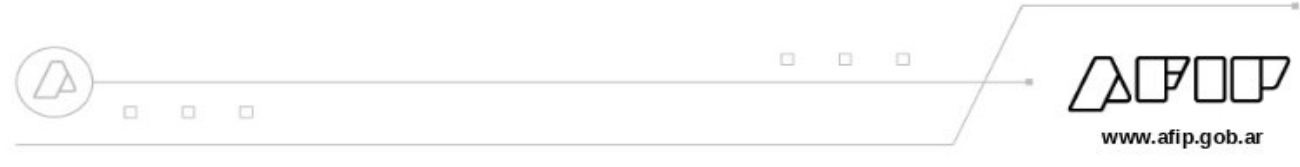

PASO 3: En la sección Mis Servicios pulsar en el link "Administrador de Relaciones" o en el cuadro "Administrador de Relaciones de Clave Fiscal".

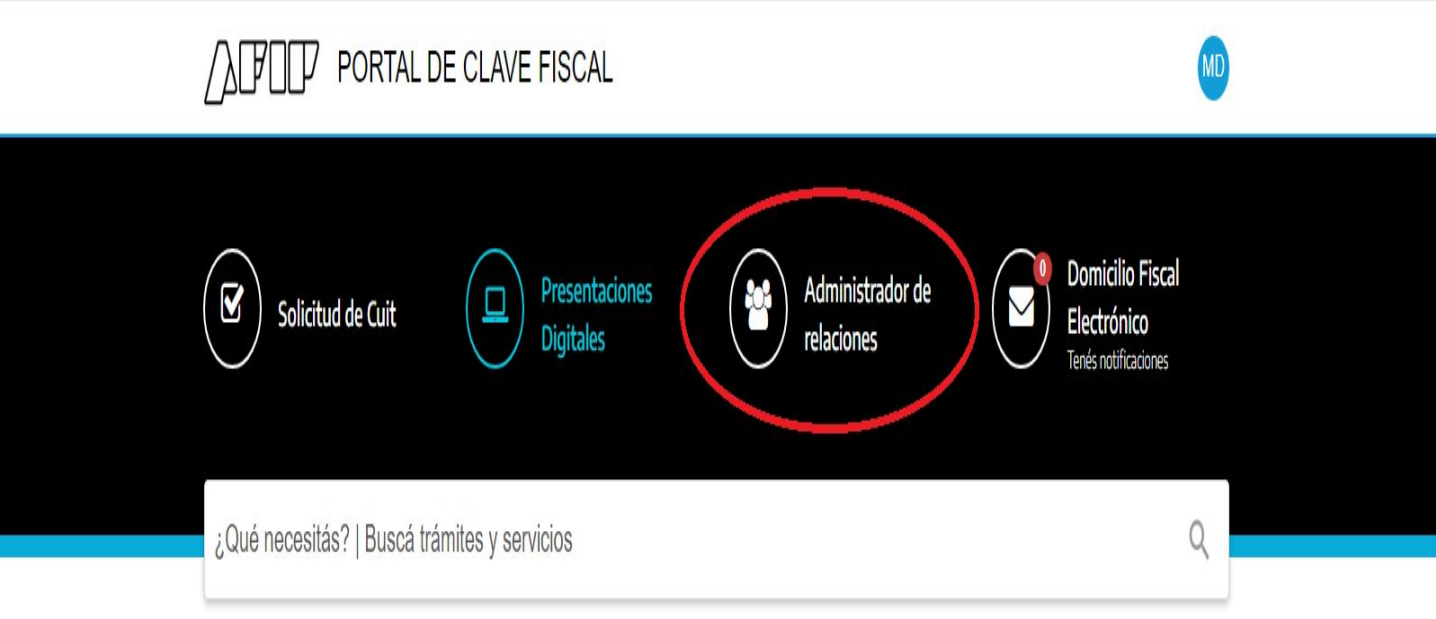

## Servicios | Más utilizados

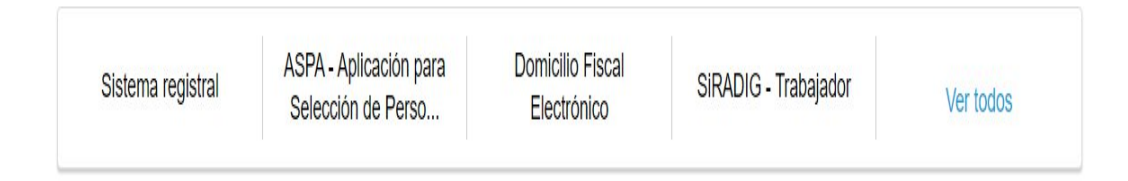

PASO 4: En el Administrador de Relaciones pulsar "Adherir servicio".

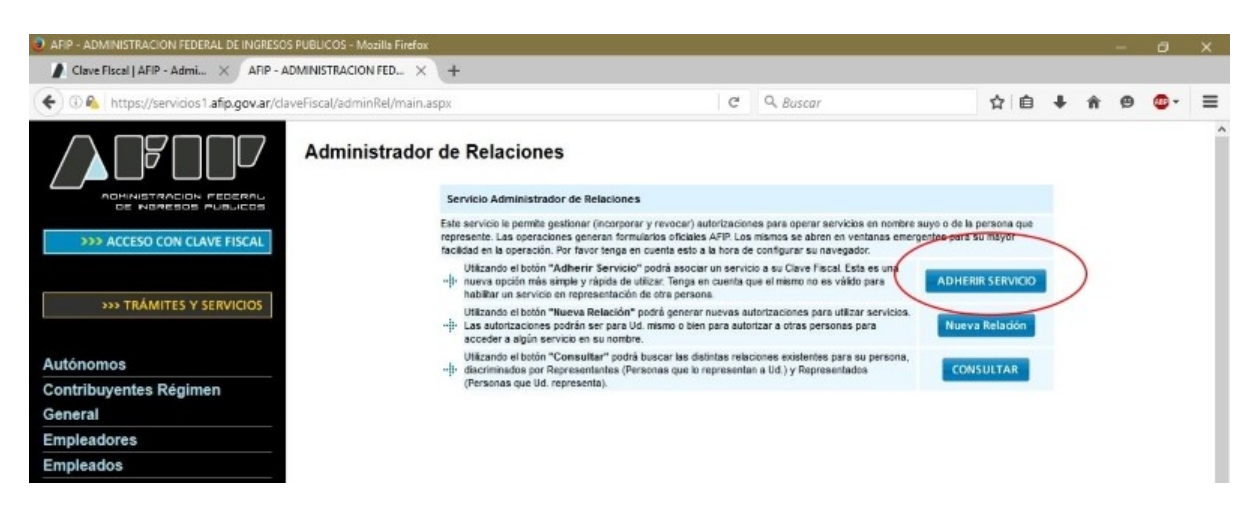

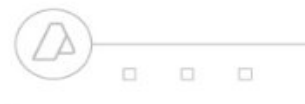

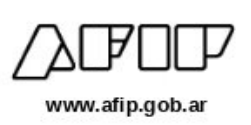

#### PASO 5: Seleccionar "Servicios interactivos" de AFIP.

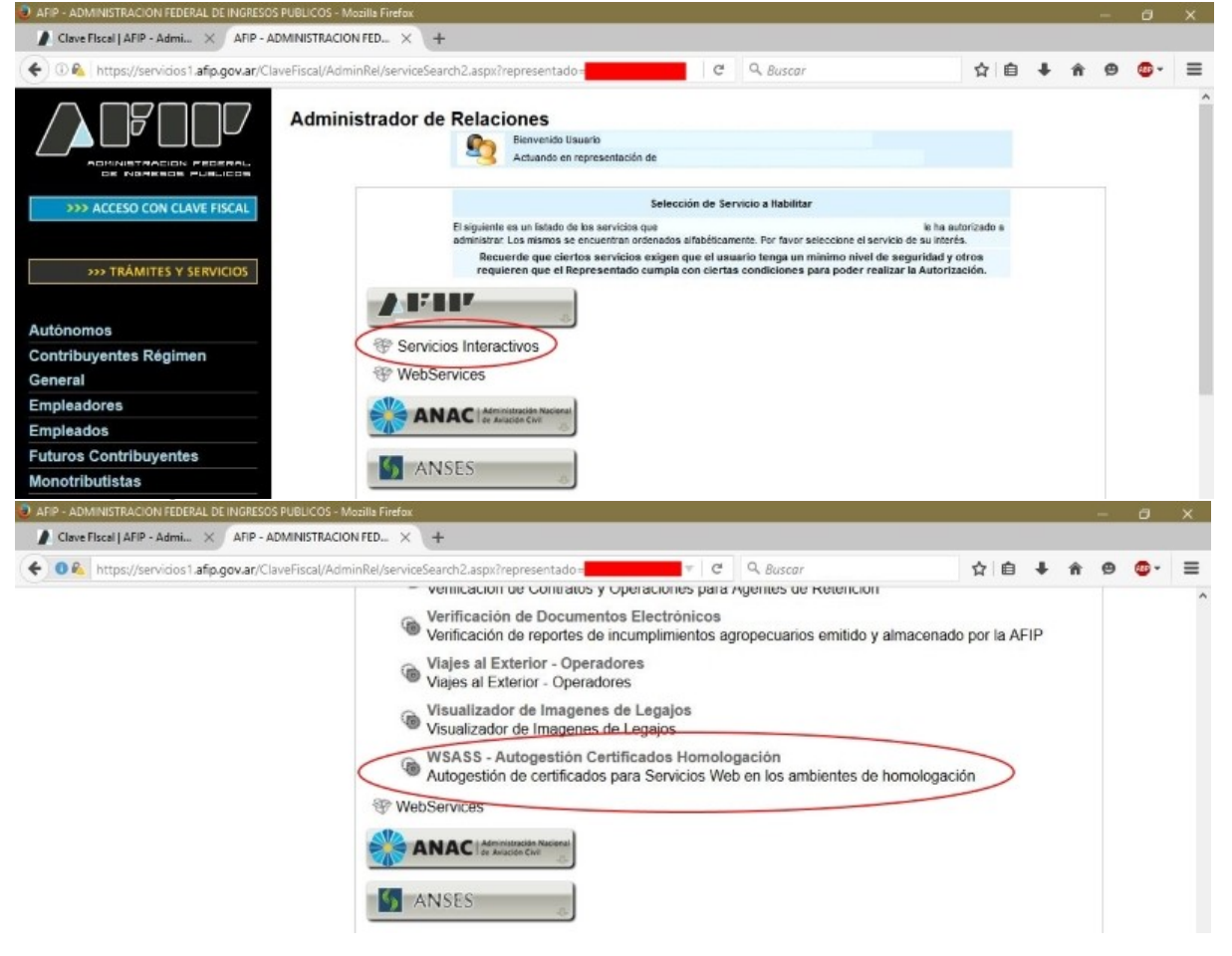

### PASO 6: Pulsar "Continuar" en el formulario "Incorporar nueva relación".

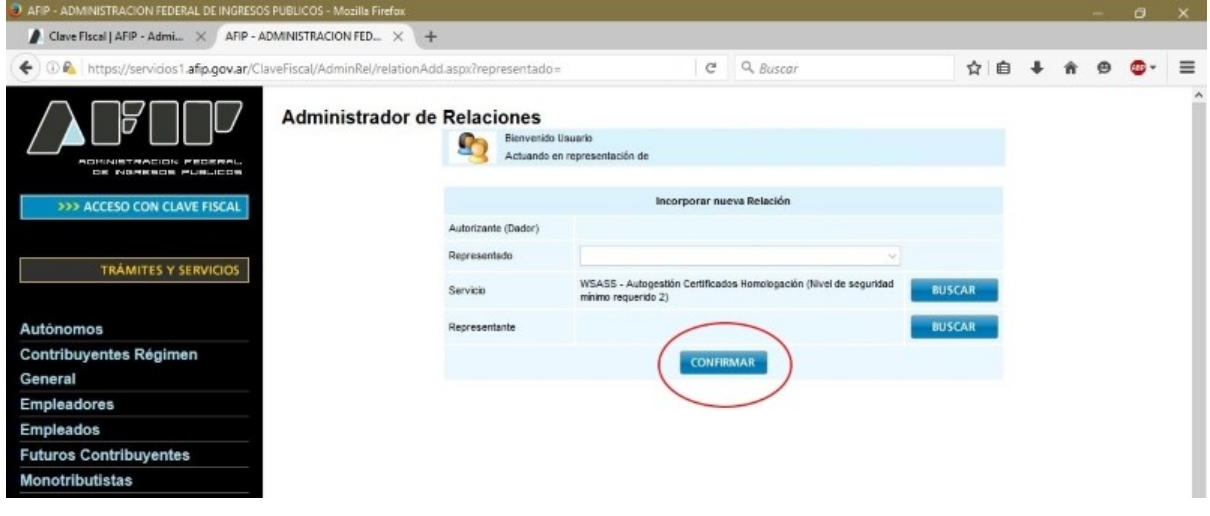

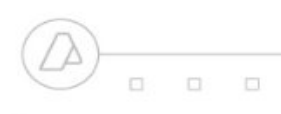

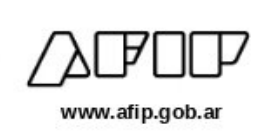

PASO 7: Cerrar la sesión y volver a acceder con clave fiscal. El servicios WSASS estará disponible en la sección Mis Servicios:

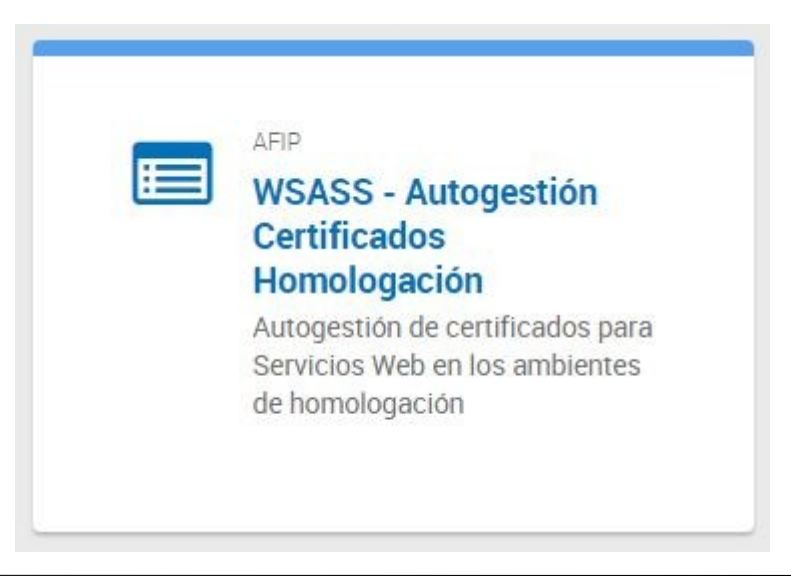

### **INFORMACION ADICIONAL**

Porinformacióndetalladadeuso,leerelManualdelUsuariodelWSASS: www.afip.gob.ar/ws/WSASS/WSASS\_manual.pdf